## Windows XP Wireless Configuration

- 1. Click **Start**
- 2. Click **Settings** (or select Connect To)
- 3. Click **Network Connections** (Or select Show all Connections)
- 4. Right click the **Wireless Connection**
- 5. Select **Properties**
- 6. Select the **Wireless Network** Tab
- 7. Click **Add**
- 8. Enter **PerunaNet** as the Network Name (Case Sensitive)
- 9. Select **WPA2-Enterprise** for Network authentication
- 10. Select **AES for Data Encryption**
- 11. Select the **Authentication** tab
- 12. Check **Enable IEEE 802.1x authentication for this network**
- 13. Select **Protected EAP (PEAP)** for the EAP Type
- 14. Uncheck **Authenticate as computer when computer information is available**
- 15. Uncheck **Authenticate as guest when user or computer information is unavailable**
- 16. Click **Properties**
- 17. Uncheck **Enable Fast Reconnect**
- 18. Click **Configure**
- **19.** Uncheck the box to **Automatically use my Windows logon name and password**
- 20. Click **OK** (4 times)
- 21. Click the **Advanced** button
- 22. Select **Access Points Infrastructure Networks Only**
- 23. Uncheck **Automatically Connect to Non Preferred Networks**
- 24. Click **Close**
- 25. Click the **Advanced** tab
- 26. Uncheck **Allow other network users to connect using this computer's internet connection**

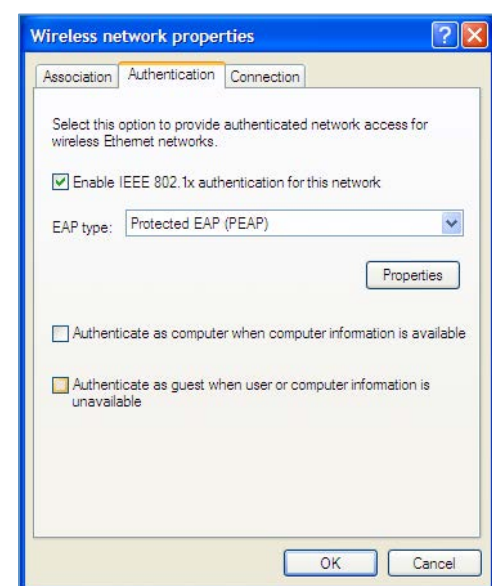

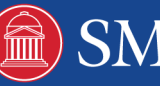